## Lehrgangsportal des Kreisfeuerwehrverband Rosenheim e. V. "Leveso"

LEVESO steht für LEhrgangsVErwaltungsSOftware

## Mit dem Link https://ausbildung.kfv-rosenheim.de/

kommt Ihr auf die Startseite des sogenannten Extranets, die wie folgt aussieht:

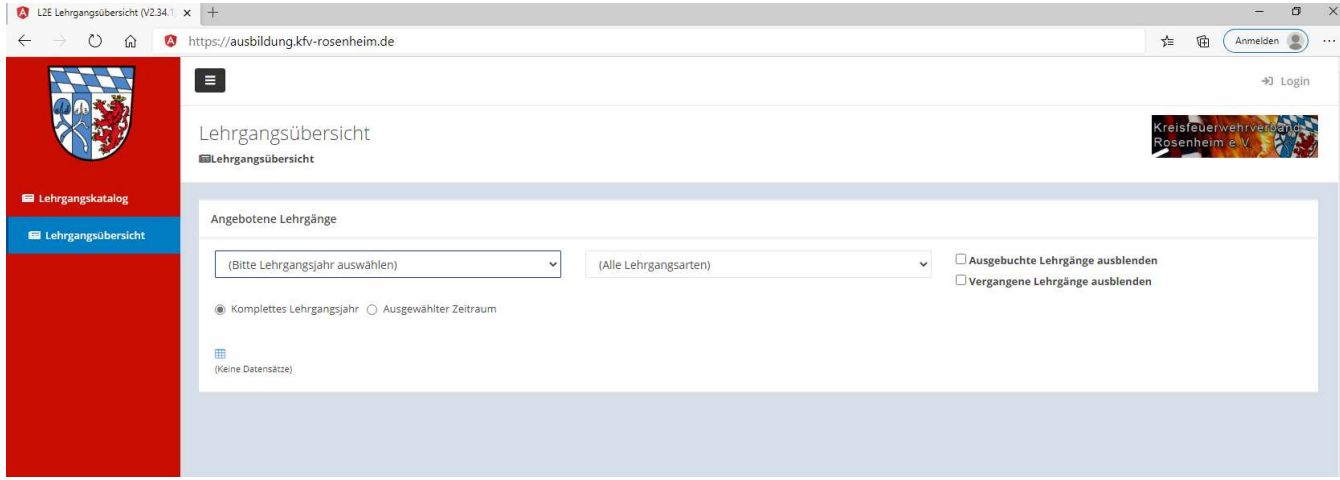

Die Seite ist für "Jedermann" zugänglich und zeigt die angebotenen / geplanten Lehrgänge an.

Das Programm läuft auf zwei unabhängigen Plattformen

- Hauptprogramm mit allen Datenbeständen (Leveso) und
- Bedienerplattform für externe Nutzer (Extranet)

Damit wird dem Datenschutz Rechnung getragen um einen Datendurchgriff von z.B. Lehrgangsdaten auf Personendaten über alle Feuerwehren zu verhindern.

Auf dem Startbildschirm könnt Ihr das Lehrgangsjahr, Lehrgangsarten und Zeiträume filtern um sich in der Vielzahl von Lehrgängen einfacher orientieren zu können.

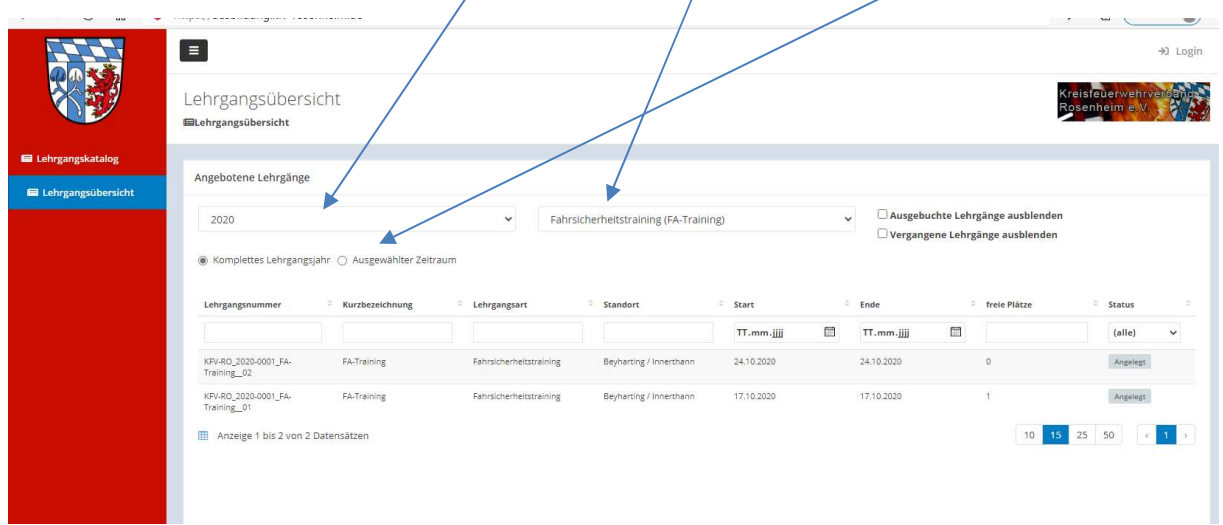

Der Lehrgangskatalog zeigt Euch die jeweils möglichen Lehrgänge der Staatlichen Feuerwehrschulen als auch des KFV für das jeweilige Jahr. Dies ist deshalb notwendig, da auch die Schulen das Lehrgangsangebot jährlich anpassen. Insbesondere 2021 wird dies Corona-bedingt der Fall sein.

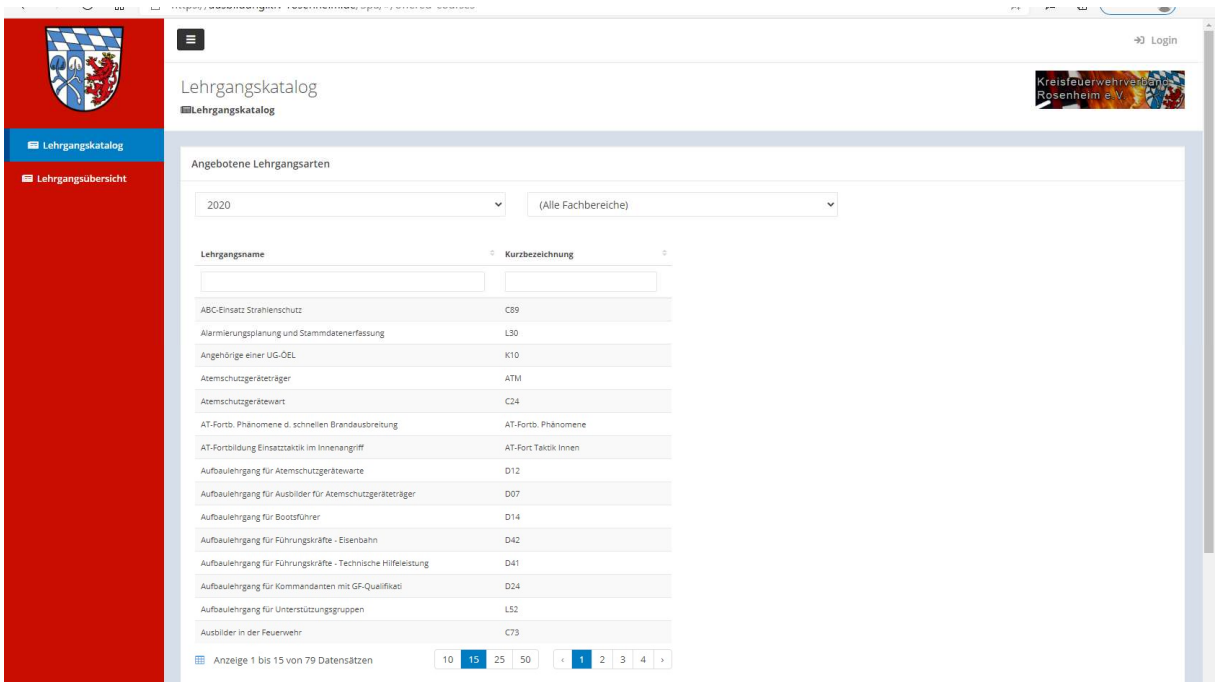

Ist das Angebot größer als die Seite darstellen kann, findet Ihr am unteren Rand die Blätterfunktion, bzw. könnt die Anzahl der anzuzeigenden Datensätze erhöhen.

Mit dieser Ansicht, die für alles Feuerwehrdienstleistenden gedacht ist, können sich diese regelmäßig über angebotene Lehrgänge und den Lehrgangskatalog informieren. Möchte ein Mitglied einer Feuerwehr einen Lehrgang belegen, so muss er sich beim Kommandanten oder Stellvertreter melden.

# Jeder Kommandant UND stv. Kommandant bekommt einen persönlichen Zugang zum Leveso Extranet! Bei Bedarf kann zusätzlich ein sog. Ausbildungsbeauftragter je Feuerwehr einen Zugang erhalten. Dies muss aber vom Kommandanten freigegeben sein.

Wir haben im Vorfeld alle Kommandanten und Stellvertreter im Hauptprogramm angelegt, dass eine Registrierung möglich ist. Viele Zugänge sind bereits erfolgt.

### Registrierungsvorgang:

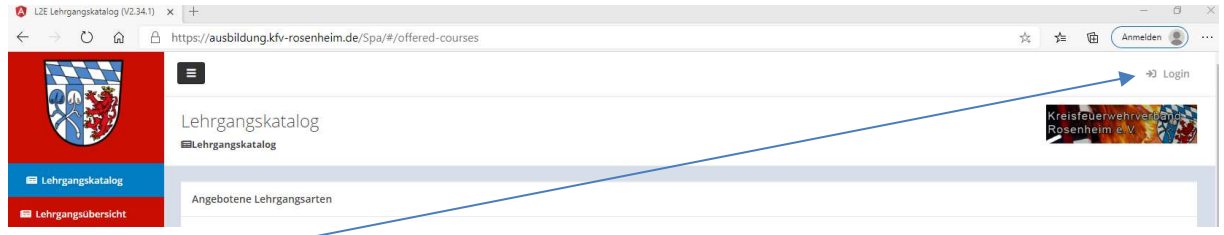

Schaltfläche "Login" rechts oben im Bildschirm drücken

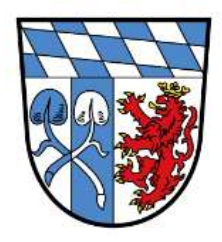

# Leveso2Extra

Willkommen im Leveso2:Extranet

Benutzername

**Benutzername erforderlich** 

Passwort erforderlich

Passwort

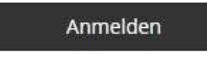

Passwort vergessen? Benutzername vergessen?

Sie haben noch kein Benutzerk z Benutzerkonto erstellen

Zurück zur Startseite

Benutzername und Kennwort noch nicht vergeben  $\rightarrow$ 

Dann "Benutzerkonto erstellen" auswählen

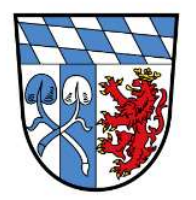

Leveso2Extra

# Benutzerregistrierung

Leveso ermöglicht eine Registrierung im Extranet<br>für Teilnehmer, Dozenten und<br>Organisationskontakte.

Bitte wählen Sie deshalb zu erst Ihre gewünschte Benutzerrolle aus, um mit der Registrierung<br>fortzufahren.

#### Benutzerrolle

 $\ddotmark$ 

Benutzerrolle erforderlich.

Zurück zum Login Zurück zur Startseite Benutzerrolle "Organisation" auswählen.

Unter Organisation ist z.B. Feuerwehr oder Gemeinde zu verstehen

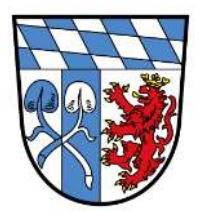

Leveso2Extra

Benutzerregistrierung

Bitte geben Sie die Emailadresse an, unter der Sie beim Betreiber bekannt sind

Email

 $\overline{\phantom{a}}$ 

Gewünschter Benutzername

Benutzerkonto erstellen

Zurück zum Login Zurück zur Startseite Eintrag der Email-Adresse, die im Leveso als Erstkontakt für den jeweiligen Nutzer hinterlegt ist. Dies E-Mail-Adresse muss mit dem Eintrag im Leveso genau überein stimmen. Ansonsten ist keine Registrierung möglich (Sicherheitsabfrage intern).

Der Benutzername kann frei gewählt werden und ist später für den Login (Benutzername und Kennwort) notwendig.

Anschließend Funktionsfeld "Benutzerkonto erstellen" drücken – folgende Meldung erscheint.

Es wurde ein Antrag zum Anlegen eines Benutzers gesendet. Ihre Zugangsberechtigung wird geprüft. Nach Abschluss erhalten Sie eine Benachrichtigung an die angegebene Email-Adresse.

schließen

E-Mail Programm öffnen und auf den per E-Mail erhaltenen Link klicken:

Passwort (mind. 8 Zeichen, ein Großbuchstabe und ein Sonderzeichen) vergeben  $\circ$ und nochmals bestätigen durch Eingabe

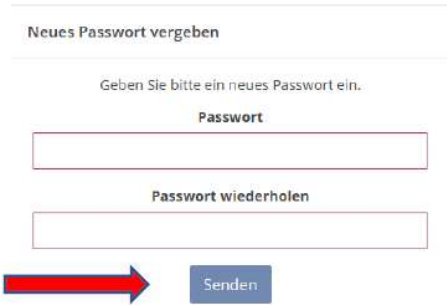

## Senden drücken!

Folgende Meldung erscheint "Ihr Passwort wurde erfolgreich zurückgesetzt"

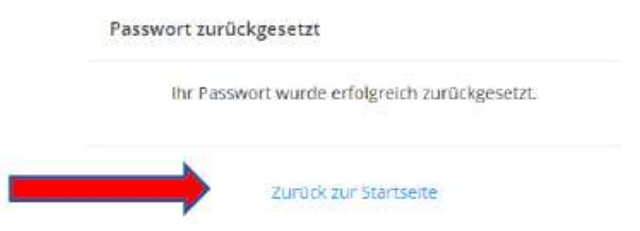

Zum Login Feld "Zurück zur Startseite" drücken und mit Benutzername und Kennwort anmelden.

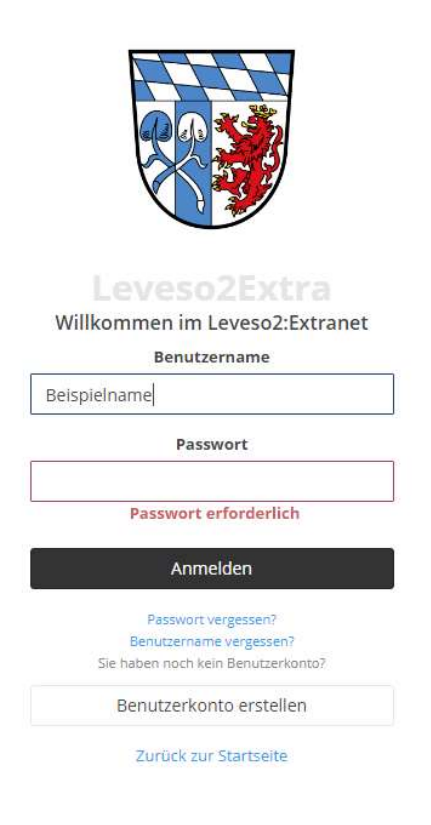

Sollte der Zugang nicht möglich sein oder die Registrierung scheitern, bitte einfach melden.

Nach erfolgreicher Anmeldung erweitert sich das Menu auf der linken Seite

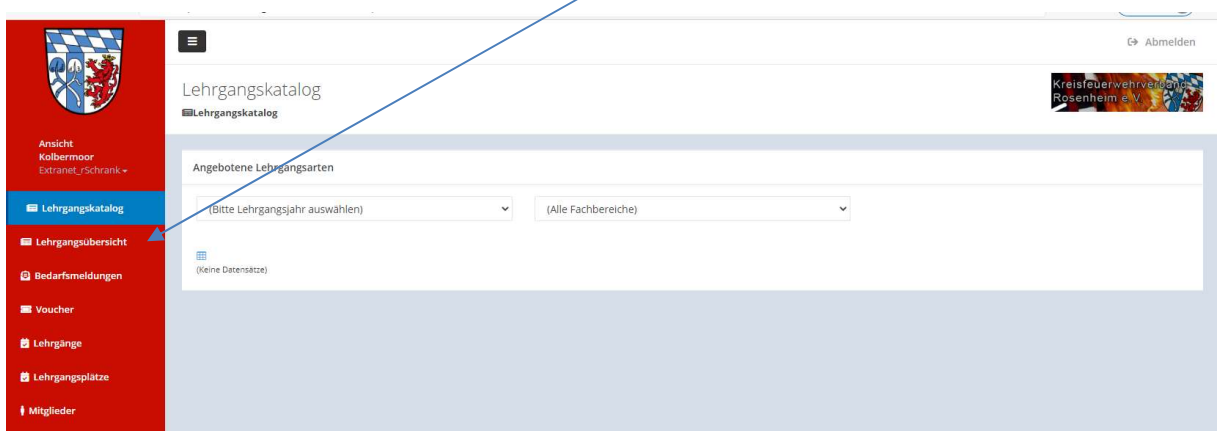

Im Punkt Lehrgänge können Lehrgangsplätze für die jeweilige Feuerwehr gebucht werden.

## Beispiel Wissenstest

Lehrgangsart im Feld auswählen (Eingabe von Anfangsbuchstaben des Lehrgangs)

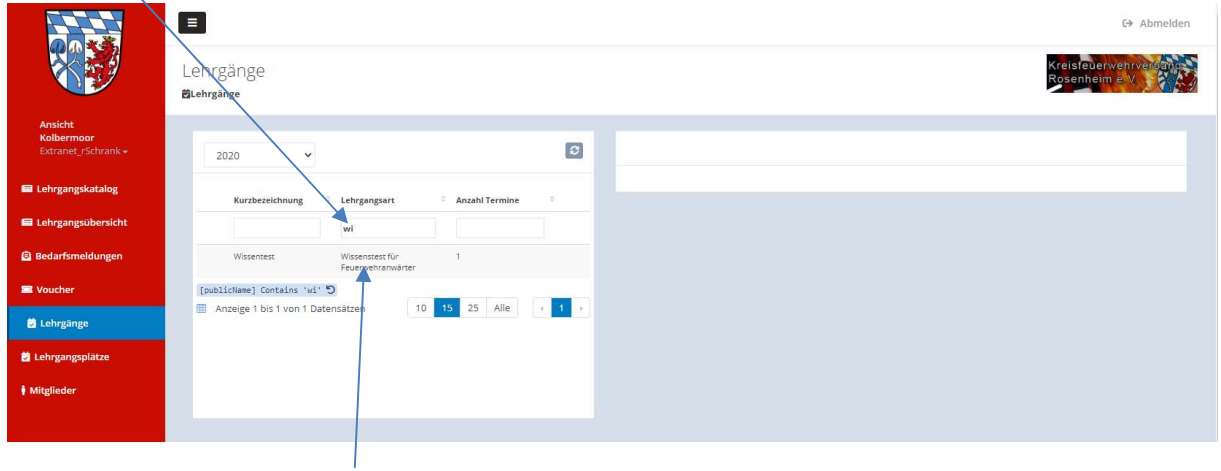

Gewünschten Lehrgang anklicken und die Lehrgangsdaten erscheinen in der rechten Bildschirmhälfte

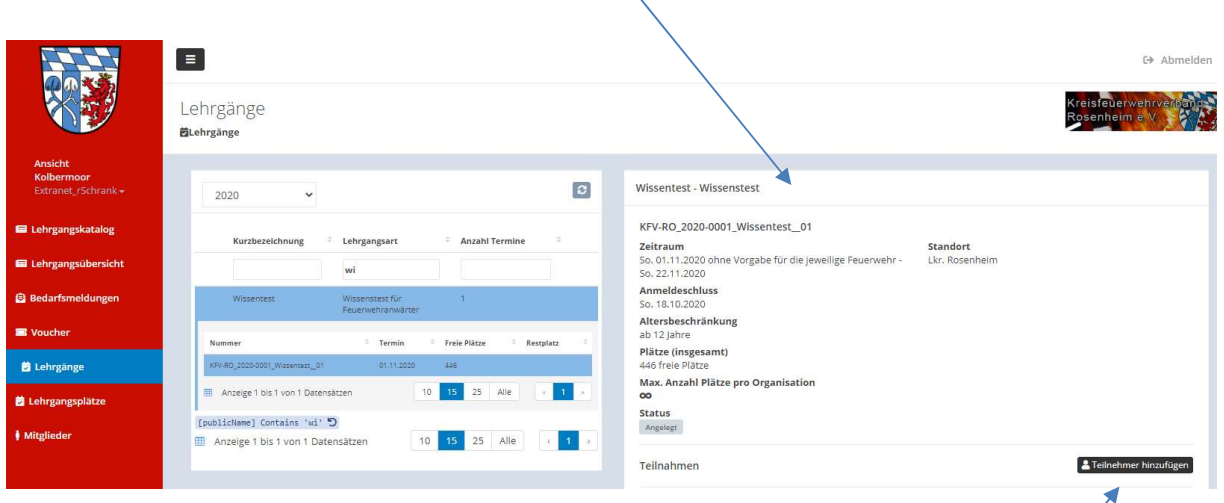

Sollen Teilnehmer für den Lehrgang gemeldet werden "Teilnehmer hinzufügen" drücken

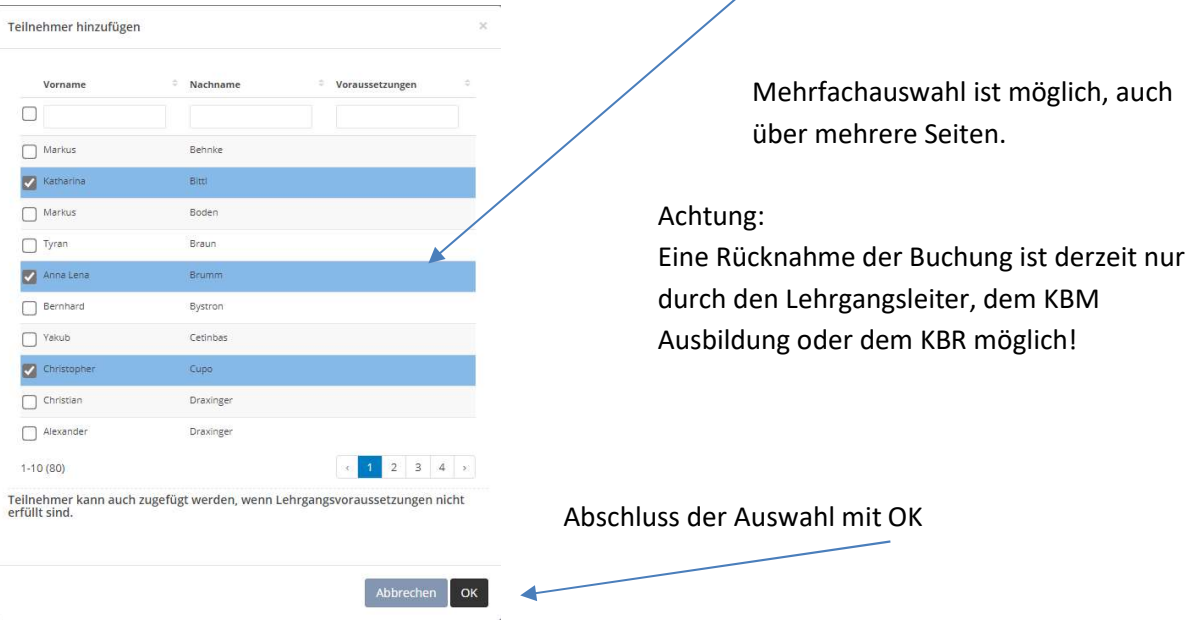

Die erfassten Mitglieder der eigenen Feuerwehr können per Mausklick ausgewählt werden:

Die Teilnehmer sind auf den Lehrgang gebucht.

 $\label{eq:12} \mathcal{M} = \mathcal{M} \qquad \text{for} \qquad \mathcal{M} = \mathcal{M} \qquad \text{where} \qquad \mathcal{M} = \mathcal{M} \qquad \text{where} \qquad \mathcal{M} = \mathcal{M} \qquad \text{where} \qquad \mathcal{M} = \mathcal{M} \qquad \text{where} \qquad \mathcal{M} = \mathcal{M} \qquad \text{where} \qquad \mathcal{M} = \mathcal{M} \qquad \text{where} \qquad \mathcal{M} = \mathcal{M} \qquad \text{where} \qquad \mathcal{M} = \mathcal{M} \qquad \text{where$  $\mathbf{u}$  $\boxed{\blacksquare}$ □ Abmelden Lehrgangsplätze **菌Lehrgangsplätze** Lehrgangsplätze 2020 Alle Plätze Anzeigen (Alle Lehrgangsarten) Nummer Kurzbezeichn Lehrgangsart Standort Teilnehmer Start Ende fahr KO 2020-0001\_FA-Training\_02  $24,10.2020$   $24,10.2020$ FA-Training Fahrsicherheittraining Beyharting / Innerthann Sigi, Goran KFV-RO\_2020-0001\_FA-Training\_02 FA-Training Fahrsicherheittralning Beyharting / Innerthann Höpfner, Thomas 24,10,2020 24.10.2020  $17.10.2020$   $17.10.2020$  $\text{KFV-RO}\_2020\text{-}0001\_\text{FA-Training}\_01$ FA-Training Fahrsicherheittraining Beyharting / Innerthann Ulbrich, Maik KFV-RO\_2020-0001\_FA-Training\_01 FA-Training Fahrsicherheittraining Beyharting / Innerthann Kienle, Peter 17.10.2020 17.10.2020  $[{\sf publicName}]\text{ Contains 'fahr' }\mathfrak{H}$  $\begin{array}{|c|c|c|c|c|c|} \hline \rule{0pt}{1em}10 & 15 & 25 & \text{Alle} & \epsilon & 1 \\\hline \end{array}$ Anzeige 1 bis 4 von 4 Datensätzen

Gebuchte Plätze können über den Menu-Punkt "Lehrgansplätze eingesehen werden.

Im Bereich Mitglieder können Mitgliederdaten hinterlegt / verwaltet werden.

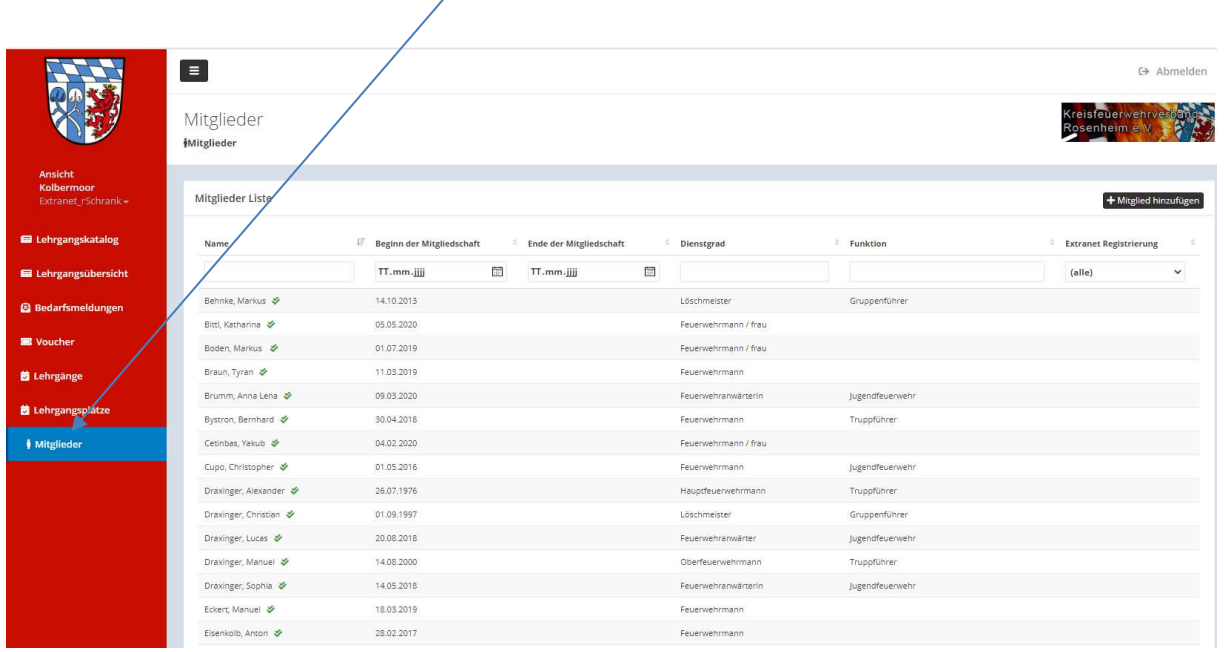

Neben den notwendigen Kontaktdaten für Lehrgänge an den Feuerwehrschulen und des KFV können weitere Informationen wie Dienstgrad, Ausbildung und Funktionen hinterlegt werden. Unter dem Hinweis "Weitere Mitgliedschaften" kann eine Doppelmitgliedschaft erkannt werden.

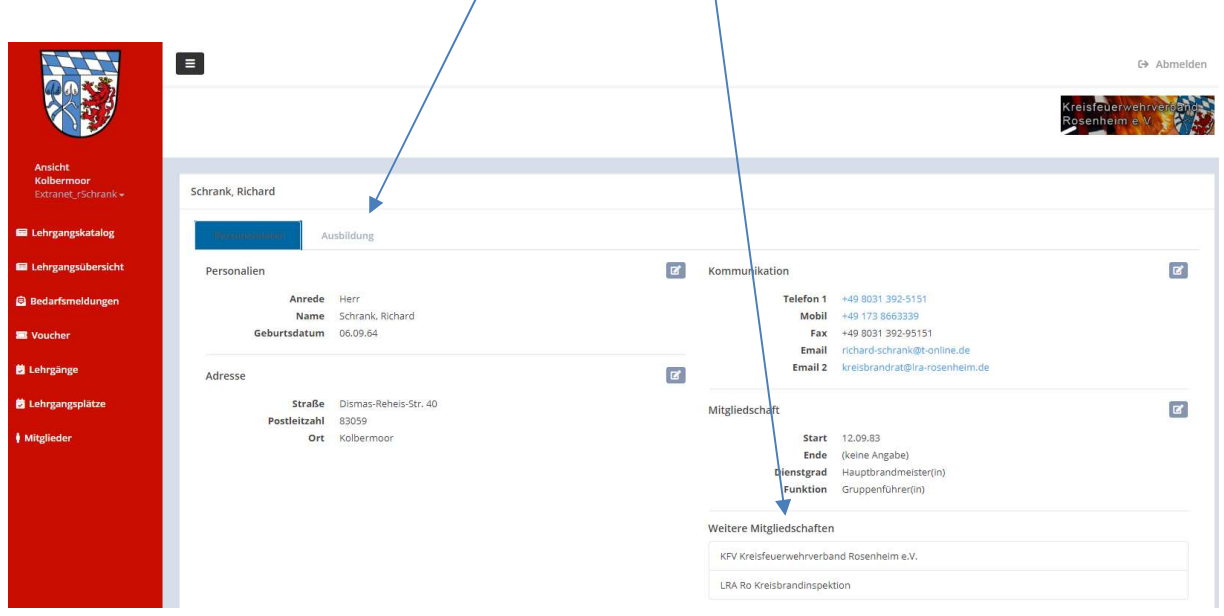

Im Reiter "Ausbildung" können die abgelegten Prüfungen / Lehrgänge eingesehen und erfasst werden. Zukünftig werden dort auch die Ehrungen (25 Jahre, 40 Jahre etc.) sichtbar sein. Ebenfalls wird die Ansicht der Lehrgänge noch nach Datum absteigend sortiert.

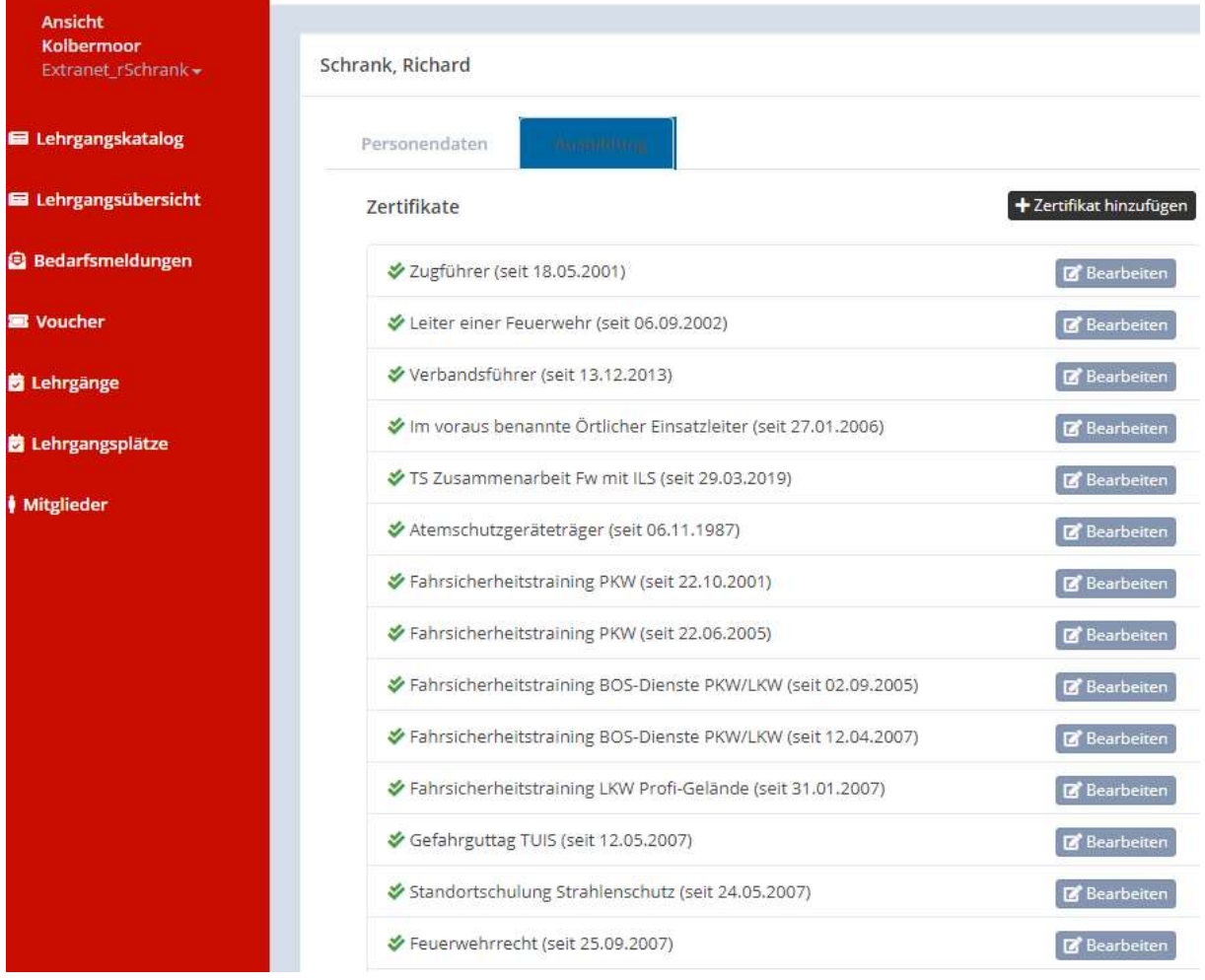

Sollte das Mitglied eine Doppelmitgliedschaft bei einer anderen Feuerwehr haben, so bitten wir um Information. Das Mitglied ist dann nur in der Feuerwehr zu erfassen, in der es die Hauptzugehörigkeit hat. Die Doppelmitgliedschaft wird über den KBM-Ausbildung, KBM-EDV oder KBR nach Prüfung zugewiesen. Damit stehen alle Daten der Person (z.B. Lehrgänge / Ehrungen) in beiden Feuerwehren zur Verfügung.

Die Bedarfsmeldungen für die Lehrgänge 2021 sind noch nicht freigeschaltet. Diese können dann über den Menu-Punkt "Bedarfsmeldungen" für alle angebotenen Lehrgänge eingegeben werden. Hierzu erfolgt noch eine extra Information, sobald die Lehrgänge feststehen.